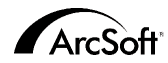

#### **ArcSoft Inc. Kundendienstadressen weltweit**

#### **Nordamerika**

46601 Fremont Blvd Fremont, CA 94538 Tel: 1.510.440.9901 Fax: 1.510.440.1270 Website: www.arcsoft.com Email: support@arcsoft.com

#### **Europa**

Unit 14,Shannon Industrial Estate Shanon, Co. Clare, Ireland Tel: +353 (0) 61-702087 Fax: +353 (0) 61-702001 Email: europe@arcsoft.com

#### **Japan**

Japan Support Center M.D.S., Inc. IKE Building 3F 5-1-15 Sotokanda, Chiyoda-ku Tokyo 101-0021, Japan Tel: +81-3-3834-5256 Fax: +81-3-5816-4730 Website: www.arcsoft.jp Email: support@arcsoft.jp

#### **China**

ArcSoft Beijing Representative Office No. 6 South Capital Gym Road Beijing New Century Hotel, #2910 Beijing 100044, P.R. China Tel: 8610-68491368 Email: china@arcsoft.com

#### **Taiwan**

ArcSoft Inc. Taiwan Branch Tel: +886 (0) 2-27181869 Fax: +886 (0) 2-27190256 Email: support@arcsoft.com.tw

#### **Australien**

Marketing Results Prop Ltd. P.O. Box 6246 BHBC Baulkham Hills, New South Wales 2153, Australia Tel:+61 (2) 9899-5888 Fax:+61 (2) 9899-5728 Email: support@supportgroup.com.au Website:www.marketingresults.com.au

#### **Lateinamerika**

Tel (Brazil): 00817-200-0709 Tel (Chili): 800-202-797 Email: latinsupport@arcsoft.com

Wie Sie Ihre Software registrieren können: Registrieren Sie Ihre Software online unter www.arcsoft.com.

Quick-Start-Anleitung: Verfasser: Steve Toribio Layout und Design: Vickie Wei

Copyright 1999-2002 ArcSoft, Inc. Alle Rechte vorbehalten. ArcSoft PhotoBase ist ein Warenzeichen der ArcSoft, Inc. Alle anderen Marken- und Produktnamen sind Warenzeichen oder eingetragene Warenzeichen ihrer jeweiligen Eigentümer.

PMPB0001

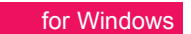

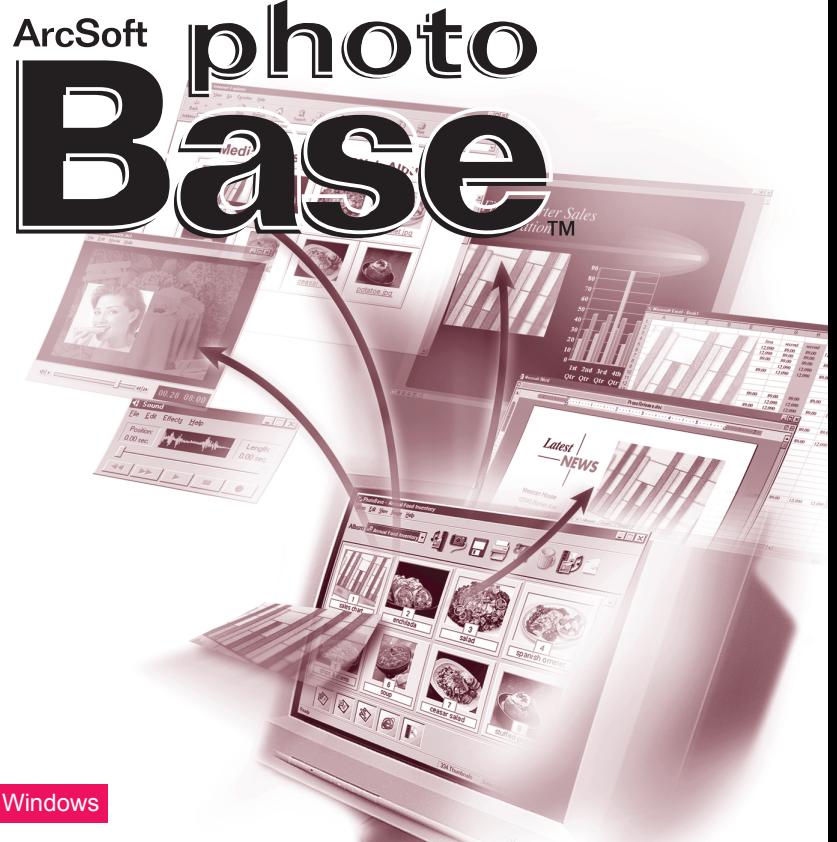

Der folgende Lizenzvertrag ist ein rechtsgültiger Software-Lizenzvertrag zwischen Ihnen, dem Endbenutzer der Software und ArcSoft, Inc. Lesen Sie sich diesen Lizenzvertrag sorgfältig durch, bevor Sie das Produkt verwenden. Indem Sie das Produkt verwenden, bestätigen Sie, dass Sie diesen Lizenzvertrag gelesen haben und den darin enthaltenen Bestimmungen zustimmen.

Erteilung einer Lizenz. Mit dieser Lizenz erhalten Sie das Recht zur Verwendung einer Kopie der in dieser Packung enthaltenen Software auf einem Einzelcomputer. Für jede Softwarelizenz kann das Programm nur auf jeweils einem Computer verwendet werden. Verwendung der Software bedeutet, dass diese entweder im RAM-Speicher geladen oder auf der Festplatte oder einem anderen permanenten Speicher installiert ist. Eine besondere Lizenz von ArcSoft ist erforderlich, wenn das Programm auf einem Netzwerk-Server zur Verteilung an andere Computer verwendet wird, bzw. wenn das Programm auf mehreren Computern installiert und verwendet wird.

Copyright. Die in diesem Paket enthaltene Software ist Eigentum von ArcSoft und ist durch das Urheberrecht der Vereinigten Staaten, internationale Abkommen sowie alle anderen anwendbaren nationalen Gesetze urheberrechtlich geschützt. Diese Software ist wie alle anderen urheberrechtlich geschützten Materialien (z. B.: Bücher und Musikaufnahmen) zu behandeln. Das Vermieten bzw. Leasen der Software sowie die Vervielfältigung der dieser Software beiliegenden schriftlichen Unterlagen (falls vorhanden) ist unter dieser Lizenz nicht gestattet.

Begrenzte Gew‰hrleistung. ArcSoft, Inc. garantiert, dass die Funktion der in diesem Paket enthaltenen Software im Wesentlichen der beiliegenden Dokumentation entspricht. Keine sonstigen Gew‰hrleistungen. ArcSoft lehnt jegliche sonstigen Gewährleistungen gesetzlicher oder vertraglicher Art ab, inklusive, aber nicht beschränkt auf die gesetzliche Gewährleistung, dass die Software, die beiliegenden schriftlichen Unterlagen und die beiliegende Hardware (falls vorhanden) von durchschnittlicher Qualität und für einen bestimmten Zweck geeignet sind.

Keine Haftung für Folgeschäden. Auf keinem Fall übernimmt ArcSoft oder dessen Lieferanten die Haftung für jegliche Schäden (inklusive, jedoch nicht beschränkt auf Schäden infolge von entgangenem Gewinn, Unterbrechungen im geschäftlichen Betrieb, Verlust von gesch‰ftlichen Informationen oder sonstige finanzielle Sch‰den), die entstehen, wenn diese Software nicht verwendbar ist, auch wenn ArcSoft, Inc. von der Möglichkeit solcher Schäden in Kenntnis gesetzt wurde. Da in einigen Staaten/Gerichtsständen der Ausschluss oder die Beschränkung von Folgeschäden bzw. Nebenschäden gegen die rechtlichen Bestimmungen verstößt, treffen die oben aufgeführten Beschränkungen u. U. nicht auf Sie zu.

Beschränkte Rechte für US-Regierungsbehörden. Die Software und Dokumentation werden mit beschränkten Rechten bereitgestellt. Die Verwendung, Vervielfältigung und Offenbarung durch die US-Regierung unterliegt den Einschränkungen, die je nach Anwendbarkeit in Unterabschnitt (c)(1)(ii) der Klausel "Rights in Technical Data and Computer Software" (Rechte an Technischen Daten und Computer-Software) in DFARS 252.227-7013 bzw. den Unterabschnitten (c)(1),(2), und (3) von "Commercial Computer Software - Restricted Rights" (Kommerzielle Computer-Software - Beschränkte Rechte) in 48 CFR 52.227-19, sowie jeglichen Nachträgen hierzu, aufgeführt sind. Der Hersteller ist ArcSoft, Inc., 46601 Fremont Blvd, Fremont, CA 94538.

Falls dieses Produkt in den Vereinigten Staaten gekauft wurde, unterliegt dieser Vertrag dem Recht des Staates Kalifornien; andernfalls gelten die örtlichen Gesetze.

### INHALTSVERZEICHNIS:

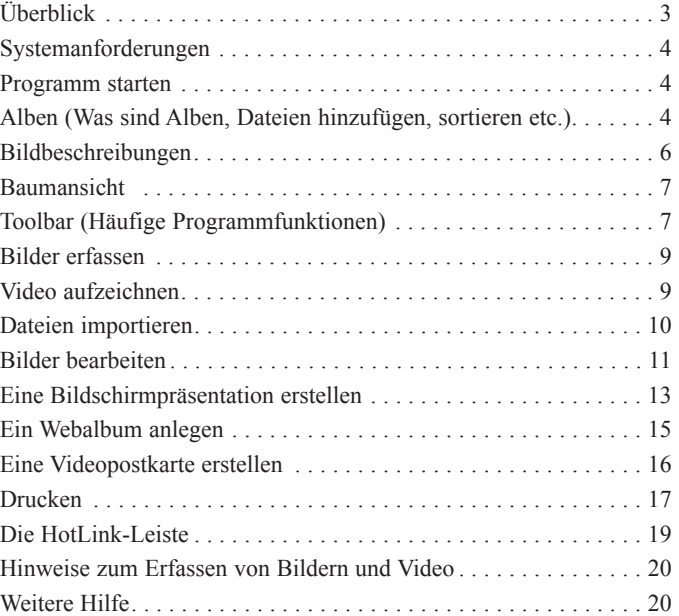

# **ÜBERBLICK**

PhotoBase ist ein Programm zur Dateiverwaltung, mit dem Sie Ihre Multimediadateien organisieren und präsentieren können. Das Programm erlaubt es Ihnen, einfach und mühelos Diashows, Webalben und Video-Postkarten zu erstellen. Außerdem können Sie Kontaktbögen ausdrucken und sich so mühelos einen Überblick über Ihre Bilder verschaffen. Dank der einzigartigen "Album"-Struktur des Programms können Sie mühelos auf Ihre Dateien zugreifen. Darüber hinaus können Sie Dateien aus verschiedenen Quellen importieren, z. B. aus Digitalkameras, Scannern, Videogeräten und auswechselbaren Speichermedien.

#### $|D|$  x PhotoBase - my pics Album Bearbeiten Ansicht Bild Erstellen Hilfe  $\mathbb{E} \subseteq \mathbb{E} \cap \mathbb{H} \cong \mathbf{A}^{12} = \langle \mathbf{A} \cdot \mathbf{A} \cdot \mathbf{B} \cdot \mathbf{B} \rangle$ **In Meine Aben** <sup>2</sup> My pics abm Sample abm Vacation.abm **BOW-A 图 Arbeitsplatz**  $\overline{1}$  $\overline{2}$  $\mathcal{R}$  $4$  $\overline{5}$ Eigene Dateien anchored.jpg barn jpg girl.jpg hats jpg lake jpg Big Netzwerkumgebu Home Stuff C Misc  $\oplus$  mp3 **B** My Folder **E** T My Stuff  $8$  $\overline{9}$ 10 New Folde mountain.jpg **SC SUVO INC** moon ipg motocr-1.jpg mustano ipo Side Shows **Ca Adah Allsons**  $\mathbf{E}$ Sample Title **Namn:** Daham 01/01/01 Reskrivning Provfoton  $= 8$   $\leq$   $\leq$   $\leq$  $99$ 16 Miniaturansichten Auswahl: 1 | Größe: 45K

### SYSTEMANFORDERUNGEN

- $\bullet$  Windows 98/ME/2000/XP
- PC mit Pentium II-Prozessor oder vergleichbar
- 64 MB RAM (128 MB oder mehr empfohlen)
- 100 MB freier Festplattenspeicher
- 16-bit (oder höher) Farbdisplay
- Apple QuickTime 4.0 (oder höher) zur Unterstützung von MOV-Dateien

# PROGRAMM STARTEN

- 1. Klicken Sie auf Start.
- 2. Wählen Sie Programme>ArcSoft PhotoBase>PhotoBase 3.0 aus.

*Hinweis: Der Verzeichnisname kann je nach Version unterschiedlich sein. Achten Sie bei der Installation darauf, in welchem* Verzeichnis das Programm gespeichert wird. Sie können das Programm auch aufrufen, indem Sie das Desktop-Icon (falls *vorhanden) zweimal rasch hintereinander anklicken.* 

### ALBEN

Der Hauptanzeigebereich von PhotoBase zeigt entweder den Inhalt von Ordnern an oder den Inhalt Ihrer "Alben" in Form von Miniaturbildern.

Das Programm kann den Inhalt eines jeden beliebigen Ordners auf Ihrem System anzeigen. Sind die Ordner angezeigt, müssen Sie die Miniaturbilder, welche die einzelnen Dateien darstellen, so behandeln, als ob Sie direkt mit den Dateien arbeiten würden. Wenn Sie ein Miniaturbild verschieben, umbenennen oder löschen, dann wird dieser Vorgang an der eigentlichen Datei ausgeführt.

Neben der Möglichkeit, sich die Dateien aller auf Ihrem Computer befindlichen Ordner anzeigen zu lassen, haben Sie außerdem die Möglichkeit, persönliche "Alben" anzulegen. Alben sind im Wesentlichen Miniaturbilder, die einen Link zu der eigentlichen Datei auf Ihrer Festplatte bzw. Ihrem Speichermedium darstellen. Alben dienen dazu, Ihre Dateien individuellen Kategorien zuzuordnen. Beispielsweise können Sie ein Album namens "Urlaub" anlegen und darin Links zu allen Ihren Urlaubsfotos herstellen - egal, wo diese auf Ihrem Computer gespeichert sind.

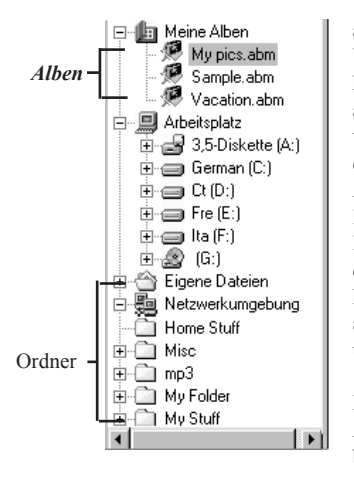

Wenn Sie ein Miniaturbild innerhalb eines Albums anklicken, öffnet das Programm die Datei von dem Verzeichnis, in dem diese gespeichert wurde. Das heiflt, wenn Sie eine Datei in ein Album aufnehmen und die Originaldatei anschlieflend verschieben, löschen oder umbenennen, wird aus dem Miniaturbild eine "tote" Verbindung. Andererseits ist es mˆglich, Miniaturbilder zu löschen, ohne damit die eigentliche Datei zu löschen, zu der das Miniaturbild eine Verknüpfung darstellt. Wenn Sie ein Miniaturbild mit der rechten Maustaste anklicken und "Eigenschaften" ausw‰hlen, sehen Sie eine Anzeige mit dem Pfad, unter dem die Datei gespeichert ist.

Das Programm verfügt über eine Reihe von Albumfunktionen. Die gängigsten sind unten beschrieben. Weitere Optionen befinden sich im Album-Menü und auf der Toolbar.

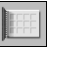

- 1. Klicken Sie auf "Album" in der Menüzeile, gefolgt von "Neu erstellen".
- Sie können auch ein neues Album anlegen, indem Sie auf Neu auf der Toolbar klicken.
- 2. Geben Sie einen Namen für das Album ein.

#### Miniaturbilder (Verknüpfungen zu Dateien) zu einem Album hinzufügen:

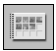

- 1. Klicken Sie auf "Album" in der Menüzeile, gefolgt von "Bild hinzufügen". Sie können auch auf Hinzufügen auf der Toolbar klicken.
- 2. Als Nächstes erscheint das Fenster "Zum Album hinzufügen". Gehen Sie zu dem Verzeichnis (Ordner), in dem sich die gewünschten Dateienbefinden, wählen Sie aus, welche Dateien Sie hinzufügen möchten und klicken Sie auf "Öffnen"

### **Miniaturbilder sortieren:**

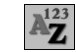

- 1. Klicken Sie auf "Album" auf der Menüzeile, gefolgt von "Sortieren". Sie können auch den Befehl Sortieren auf der Toolbar anklicken.
- 2. Sie können Ihre Miniaturbilder nach dem Dateinamen, dem Dateityp, der Dateigröße, dem Datum oder nach einer der drei individuellenBildbeschreibungen sortieren. Innerhalb der einzelnen Kategorien können Sie auch in umgekehrter Reihenfolge sortieren.

### BILDBESCHREIBUNGEN

Die Miniaturbilder eines Albums können bis zu drei Bildbeschreibungen haben. Sie finden diese Feldnamen unten auf dem PhotoBase-Desktop. Der Standardname für die Felder ist "Titel", "Datum" und "Beschreibung". Anhand dieser Felder können Sie

wichtige Informationen zu den einzelnen Miniaturbildern speichern. Die Informationen in diesen Textfeldern können außerdem mit Ihren Alben ausgedruckt werden. Sie können die Feldnamen ändern und diese bezeichnen, wie Sie möchten (maximal 15 Zeichen).

Ändern der Feldnamen für die Bildbeschreibungen:

1. Klicken Sie auf "Album" in der Menüzeile und anschließend auf "Feldnamen"

2. Geben Sie einen neuen Namen für das zu ändernde Feld ein.

## BAUMANSICHT

Die "Baumansicht" des Programms ähnelt der Ansicht in Windows Explorer. Gehen Sie zu "Ansicht" auf der Menüzeile und überprüfen Sie, ob die Option "Baumansicht" mit einem H‰kchen versehen ist. In diesem Fenster kˆnnen Sie alle Ordner und Laufwerke Ihres Systems durchsuchen. Sie werden feststellen, dass der erste Eintrag in diesem Fenster "Meine Alben" ist. Dieser Ordner enth‰lt alle Ihre PhotoBase- Alben. Bitte beachten Sie, dass nur dann alle Dateien eines Ordners angezeigt werden, wenn das Programm so eingerichtet ist, dass alle Dateitypen angezeigt werden. Klicken Sie dazu auf "Ansicht" in der Menüzeile und versehen Sie "Alle Dateien zeigen" mit einem H‰kchen.

# TOOLBAR

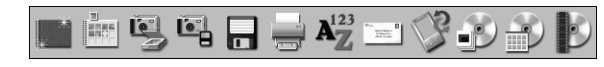

Die Toolbar befindet sich unterhalb der Menüzeile des PhotoBase-Desktop. Über die Toolbar haben Sie die am häufigsten verwendeten Funktionen des Programms jederzeit zur Hand. Die Toolbar vereinfacht Ihnen die Arbeit insofern, als Sie zum Ausführen eines Befehls nicht erst lange die Menüs durchsuchen müssen. Wenn Sie Ihre Maus auf ein Icon halten, erscheint eine Popup-Anzeige mit einer Kurzbeschreibung der jeweiligen Funktion. In der Folge eine Beschreibung der Funktionen Ihrer Toolbar:

**Neu:** Zum Erstellen eines neuen, leeren Albums.

- **Hinzufügen:** Zum Hinzufügen von Dateien in das ausgewählte Album. Ist kein Album ausgew‰hlt, wird ein neues Album angelegt.
- Erfassen: Zum Erfassen von Bildern aus Geräten wie Kameras und Scannern.
- **Importieren:** Zum Importieren oder Herunterladen von Dateien aus auswechselbaren Speichermedien wie z. B. Floppy Disks oder externen Laufwerken.
- Speichern: Speichert alle Veränderungen, die Sie an einem Album vorgenommen haben.

**Drucken:** Zum Drucken einzelner Bilder oder eines kompletten Albums.

- **Sortieren:** Sortiert die Miniaturbilder eines Albums nach dem Dateinamen, dem Dateityp, der Dateigröße, dem Datum oder nach einer der drei Bildbeschreibungen. Sie können die Bilder auch in umgekehrter Reihenfolge sortieren.
- Per Email verschicken: Erlaubt es Ihnen, die ausgewählten Dateien über ein MAPIkompatibles Email-Programm zu verschicken. Es erscheint ein Bildschirm zum Erstellen einer neuen Email-Nachricht mit der

9

ausgew‰hlten Datei als Anhang.

- **Synchronisieren:** Kopiert die ausgew‰hlten Dateien in den Ordner "Sync" auf Ihrem Computer. Von hier können Sie die Dateien auf ein Handheld-Gerät übertragen.
- Bildschirmpräsentation erstellen: Führt Sie durch die einzelnen Schritte zum Erstellen einer Diashow.
- Webalbum erstellen: Führt Sie durch die einzelnen Schritte zum Erstellen eines Webalbums.
- Postkarte erstellen: Führt Sie durch die einzelnen Schritte zum Erstellen einer Videopostkarte.

# BILDER ERFASSEN

### **Bilder von einem Twain-Gerät übertragen:**

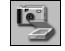

- 1. Klicken Sie auf "Bild" in der Menüzeile, wählen Sie "Abrufen" aus und klicken Sie auf "Erwerben". Alternativ können Sie auch auf das Erfassen-Symbol auf der Toolbar klicken.
- 2. Daraufhin wird der Treiber des von Ihnen ausgewählten Geräts aufgerufen. Zum Erfassen eines Bildes den Anweisungen des Geräteherstellers folgen.

# VIDEO AUFZEICHNEN

Video von einem kompatiblen Gerät übertragen:

1. Klicken Sie auf "Bild" in der Menüzeile, wählen Sie "Abrufen" und klicken Sie auf

"Videoerfassung".

2. Es erscheinen eine Reihe von Optionen zum Erfassen von Video. Die jeweiligen Optionen hängen davon ab, von welchem Gerät Sie das Video übertragen möchten.

# DATEIEN IMPORTIEREN

### **Zum Importieren von Dateien von einem fest installierten Laufwerk oder einem auswechselbaren Speichermedium:**

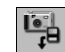

- 1. Klicken Sie auf "Bild" in der Menüzeile, wählen Sie "Abrufen" und
- klicken Sie auf "Von einem Wechselspeicher importieren". Alternativ können Sie auch das Importieren-Symbol auf der Toolbar anklicken.
- 2. Wählen Sie aus dem Pulldown-Menü das Speichermedium aus, von dem
- Sie die Dateien importieren möchten. Durch Anklicken von Formatieren können Sie das Speichermedium formatieren bzw. alle Dateien löschen.
- 3. Klicken Sie auf Durchsuchen und w‰hlen Sie das Zielverzeichnis aus, in dem Sie die importierten Dateien speichern möchten.
- 4. Es stehen Ihnen mehrere Optionen zur Verfügung. Sie können z. B. alle importierten Dateinamen mit einem einheitlichen Namensanfang versehen. Wenn Sie z. B. als Namensanfang "Urlaub" eingeben, werden alle importierten Dateien unter dem Namen "Urlaub" mit einer Ziffer am Ende importiert, d.h. Urlaub0000, Urlaub0001 usw.
- 5. Sie können außerdem die Dateien von Ihrem Speichermedium löschen, nachdem Sie die Dateien in Ihr Album importiert haben.

### BILDER BEARBEITEN

#### $\Leftrightarrow \textbf{K} \oplus \textbf{A} \boxdot \textbf{B} \textbf{Q} \textbf{Q} \textbf{S}$  $\bullet$  m  $\circ$  A  $\circ$  $\begin{array}{c|c|c|c|c|c} \hline \textbf{0} & \textbf{1} & \textbf{1} & \textbf{1} & \textbf{1} & \textbf{1} \\ \hline \textbf{0} & \textbf{1} & \textbf{1} & \textbf{1} & \textbf{1} & \textbf{1} & \textbf{1} \\ \hline \end{array}$

PhotoBase besitzt einen umfangreichen Bild-Editor, mit dem Sie Ihre Bilder verändern und optimieren können. Durch Doppelklick auf ein Miniaturbild gelangen Sie zum Bildschirm "Bearbeiten". Wenn Sie Ihre Maus über ein Bearbeiten-Tool halten, erscheint der Name des jeweiligen Tools. Es stehen Ihnen die folgenden Bearbeitungs-Tools zur Verfügung:

- Durchsuchen: Ruft die Durchsuchen-Schaltflächen rechts auf der Toolbar auf. Über diese Schaltflächen können Sie das erste, vorherige, nächste und letzte Bild Ihres Albums aufrufen.
- **Zuschneiden:** Zum Herausschneiden nicht gewünschter Bildbereiche. Klicken Sie auf diese Schaltfläche, dann auf Ihr Bild und wählen Sie mit niedergedrückter Maustaste den Bildbereich aus, den Sie erhalten möchten. Klicken Sie anschließend mit der rechten Maustaste innerhalb des ausgewählten Rahmens, wodurch der gesamte Bildbereich außerhalb des Rahmens entfernt wird.
- **Bildausschnitt zentrieren:** Zentriert den von Ihnen ausgeschnittenen Bildbereich automatisch auf dem Bild.

**Im Gegenuhrzeigersinn rotieren:** Dreht Ihr Bild um 90 Grad nach links.

**Im Uhrzeigersinn rotieren:** Dreht Ihr Bild um 90 Grad nach rechts.

Bildgröße verändern: Ändert die Größe Ihres Bildes auf die neu angegebene Bildbreite und -höhe.

Vergrößern: Das Bild wird dichter an den Betrachter herangeholt.

Verkleinern: Das Bild wird weiter vom Betrachter weggerückt.

Rückgängig: Macht den zuletzt vorgenommenen Bearbeitungsschritt rückgängig.

- **Helligkeit:** Über den Schieberegler rechts auf der Toolbar können Sie die Helligkeit des Bildes regulieren.
- Kontrast: Über den Schieberegler rechts auf der Toolbar können Sie den Kontrast des Bildes regulieren.
- **Sättigung:** Über den Schieberegler rechts auf der Toolbar können Sie die Farbsättigung des Bildes regulieren.
- **Rote Augen entfernen:** Reduziert den Rotanteil in einem kleinen Bildbereich. W‰hlen Sie zunächst dieses Tool aus und klicken sie anschließend auf den roten Augenbereich, den Sie entfernen möchten.
- **Text:** Mit diesem Tool können Sie Text zu Ihrem Bild hinzufügen. Sie können den Font, den Schriftschnitt sowie die Größe und Farbe des Texts bestimmen. Sie können Ihren Text außerdem mit einem Schatten versehen. Nachdem Sie Ihren Text erstellt haben, können Sie ihn anklicken und an die gewünschte Stelle auf Ihrem Bild ziehen.
- **Abspielen:** Ist das derzeitige Bild mit einem Audio unterlegt, wird dieses durch Anklicken dieser Schaltfläche abgespielt.

# **Aufnehmen:** ÷ffnet einen Standard-Audio-Recorder, mit dem Sie Audio aufnehmen

und an Ihr Bild anhängen können.

Wenn Sie den Bearbeiten-Bildschirm verlassen, erhalten Sie eine Aufforderung, Ihr Bild zu speichern. Sie können das bearbeitete Bild entweder unter dem gleichen Dateinamen, unter einem neuen Dateinamen oder überhaupt nicht speichern.

### EINE DIASHOW ERSTELLEN

PhotoBase gibt Ihnen die Mˆglichkeit, Diashows aus unbeweglichen Bildern und Videos zu erstellen, und zwar mit oder ohne Ton. Sie können Ihre Diashows entweder innerhalb des Programms anschauen oder diese auf Ihre Festplatte oder eine CD exportieren (Sie benötigen ein kompatibles CD-Brennprogramm).

### **Ansehen einer Diashow:**

- 1. Klicken Sie auf "Erstellen" in der Menüleiste, dann auf "Bildschirmpräsentation vorführen"
- 2. Wählen Sie "Automatisch wiederholen" und "Effekte" aus (die Präsentation beginnt am Ende automatisch wieder von vorn und ist mit Übergangseffekten versehen). Wählen Sie außerdem die Anzeigedauer für unbewegliche Bilder aus und die gewünschte Audiooption.
- 3. Über die Steuerbefehle können Sie Ihre Diashow anhalten und das jeweils vorausgegangene bzw. nächste Bild aufrufen.

#### **Diashow erstellen:**

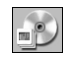

- 1. Klicken Sie auf "Erstellen" in der Menüzeile, gefolgt von
	- "Bildschirmpräsentation aufnehmen". Alternativ können Sie auch auf das Symbol Bildschirmpräsentation auf der Toolbar klicken.

2. Es erscheint ein Fenster zum Erstellen Ihrer Diashow. Zunächst müssen Sie aus dem aktuellen Ordner/Album die Bilder und Videos auswählen, die Sie in Ihrer Diashow verwenden möchten. Markieren Sie die gewünschten Dateien und klicken Sie anschließend auf Hinzufügen. Wenn Sie alle Dateien des Ordners bzw. Albums für Ihre Diashow verwenden möchten, klicken Sie auf Alle hinzufügen. Sie können einzelne Bilder aus der Diashow entfernen, indem Sie die Datei markieren und auf Entfernen klicken.

- 3. Als Nächstes können Sie ein Audio auswählen. Sie können Ihre Diashow ohne Audio ablaufen lassen, an Miniaturbilder angehängte Audiodateien verwenden oder beliebige andere Audiodatei(en) abspielen lassen. Wenn Sie sich für die letzte Option entscheiden, müssen Sie als Nächstes auf Hinzufügen klicken, was es Ihnen erlaubt, die während Ihrer Diashow zu spielenden Audiodateien auszuwählen.
- 4. Abschließend müssen Sie einen Ordner bzw. ein Verzeichnis wählen, in dem Sie Ihre Diashow speichern möchten. Sie können die Bildschirmpräsentation auf eine CD brennen oder auf Ihrer Festplatte speichern. Wenn Sie die Diashow auf Ihrer Festplatte speichern, können Sie der EXE-Datei (der Datei, die Sie auswählen würden, um die Diashow zu starten) einen Namen geben und ein Verzeichnis auswählen, in dem Sie die Diashow speichern möchten. Zu diesem Zeitpunkt können Sie sich auch eine Vorschau Ihrer Diashow anzeigen lassen.

# EIN WEBALBUM ANLEGEN

Webalben sind im Wesentlichen Alben, die als Webseiten aufgerufen werden können. Sie zeigen Miniaturbilder mit allen möglichen Dateitypen an. Sie können dann die einzelnen Miniaturbilder anklicken und sich die eigentlichen Dateien ansehen. Stellen die Miniaturbilder eine Verknüpfung zu einer Bilddatei dar, wird ein neues Fenster eines Web-Browsers geöffnet und zeigt das jeweilige Bild an. Neben dem Bild gibt es Navigationstasten, die es dem Benutzer erlauben, durch die einzelnen Bilder eines Albums zu navigieren.

#### **Ein Webalbum erstellen:**

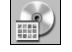

- 1. Klicken Sie auf "Erstellen" in der Menüzeile, gefolgt von "Web-Album erstellen". Alternativ können Sie auch auf das Symbol HTML-Katalog erstellen auf der Toolbar klicken.
- 2. Es erscheint ein Fenster zum Erstellen Ihres Webalbums. Zunächst müssen

Sie aus dem aktuellen Ordner/Album die Bilder und Videos auswählen, die Sie in Ihrem Webalbum verwenden möchten. Markieren Sie die gewünschten Dateien und klicken Sie auf Hinzufügen>. Wenn Sie alle Dateien des Ordners bzw. Albums für Ihre Diashow verwenden möchten, klicken Sie auf Alle hinzufügen>. Sie können einzelne Bilder aus der Diashow entfernen, indem Sie die Datei markieren und auf Entfernen klicken.

- 3. Als N‰chstes muss eine Layout-Option ausgew‰hlt werden. Geben Sie dem Webalbum einen Namen und w‰hlen Sie aus, wie viele Spalten und Zeilen mit Miniaturbildern jede Albumseite haben soll. Außerdem können Sie auswählen, wie groß Ihre Miniaturbilder sein sollen (klein, mittel oder groß) und welche Hintergrundfarbe die Seiten haben sollen.
- 4. Abschließend müssen Sie einen Ordner bzw. ein Verzeichnis wählen, in dem Sie Ihr Webalbum speichern möchten. Sie können das Album auf eine CD brennen oder auf

Ihrer Festplatte speichern. Wenn Sie das Webalbum auf Ihrer Festplatte speichern, können Sie der EXE-Datei (der Datei, die Sie auswählen würden, um das Webalbum aufzurufen) einen Namen geben und ein Verzeichnis ausw‰hlen, in dem Sie die Diashow speichern möchten. Nachdem das Webalbum gespeichert wurde, werden Sie gefragt, ob Sie das Webalbum ansehen möchten.

# EINE VIDEO-POSTKARTE ERSTELLEN

Video-Postkarten sind kleine, lustige Präsentationen, die Sie an Ihre Familie, Freunde oder Kollegen schicken können. Diese E-Postkarten bestehen aus einem unbeweglichen Bild als Hintergrund, auf dem sich ein kleines Fenster befindet, in dem Ihr Video angezeigt wird.

#### **Eine Videopostkarte erstellen:**

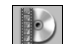

1. Klicken Sie auf "Erstellen" in der Menüzeilge, gefolgt von "Video-Postcard erstellen". Alternativ können Sie auch auf das Symbol Postcard erstellen auf der Toolbar anklicken.

2. Es erscheint ein Fenster zum Erstellen Ihrer Video-Postkarte. Zunächst müssen Sie einen Hintergrund bzw. eine Bildvorlage für die Postkarte auswählen. Das Programm enthält mehrere Bildvorlagen, Sie können jedoch auch Ihre eigenen Bilddateien verwenden. Wenn Sie ein eigenes Bild verwenden möchten, müssen Sie die Fenstergröße für das mitzuschickende Video auswählen.

- 3. In einem nächsten Schritt können Sie die Rückseite der Karte mit Text versehen. Wie bei einer echten Postkarte können Sie eine kurze Mitteilung mitschicken und die Karte direkt an den Empfänger adressieren.
- 4. Als Nächstes müssen Sie das Video auswählen, das auf der Vorderseite der Karte angezeigt werden soll. Sie können sich eine Vorschau des ausgewählten Videos

anzeigen lassen. Außerdem haben Sie die Möglichkeit, eine zusätzliche Audiodatei auszuw‰hlen, die abgespielt wird, sobald das Video zu Ende gespielt ist.

5. Abschließend müssen Sie einen Ordner bzw. ein Verzeichnis wählen, in dem Sie Ihre Video-Postkarte speichern möchten. Sie können die Postkarte auf eine CD brennen oder auf Ihrer Festplatte speichern. Wenn Sie das Webalbum auf Ihrer Festplatte speichern, können Sie der EXE-Datei (der Datei, die Sie auswählen würden, um das Webalbum aufzurufen) einen Namen geben und ein Verzeichnis ausw‰hlen, in dem Sie die Diashow speichern möchten.

### DRUCKEN

Mit PhotoBase können Sie entweder einzelne Bilddateien oder komplette Alben ausdrucken.

#### **Ein Einzelbild ausdrucken:**

- THE
- 1. Klicken Sie auf "Album" in der Menüzeile, gefolgt von "Drucken". Alternativ können Sie auch das Symbol Drucken auf der Toolbar anklicken. Klicken Sie in dem erscheinenden Fenster einfach auf Aktuelles ausgew‰hltes Bild drucken.
- 2. Ihr Bild erscheint daraufhin in der Vorschau. Sie können es anklicken und beliebig auf der Seite verschieben.
- 3. Wenn Sie das Kästchen "Titel hinzufügen" mit einem Häkchen versehen, können Sie den Ausdruck mit Text versehen. Klicken Sie zweimal rasch hintereinander das Textfeld an und geben Sie Ihren Text ein bzw. bearbeiten Sie einen bereits früher eingegeben Text. Ziehen Sie das Textfeld anschließend an die gewünschte Stelle.
- 4. Wenn Sie das Feld "Rahmen hinzufügen" auswählen, wird Ihr Bild auf dem Ausdruck von einer schwarzen Linie umrahmt.
- 5. Über die Kästchen "Titel zentrieren" und "Photo zentrieren" können Sie das Bild bzw. den Bildtitel auf der Seite zentrieren.
- 6. Anhand des Schiebereglers können Sie die Größe des Bildes regulieren. Über dem Schieberegler sehen Sie die Bildbreite, die Bildhöhe und die Auflösungsrate (DPI).
- 7. Sie können die Größe des Ausdrucks so wählen, dass dieser genau in eine 5x5-Zoll CD-Hülle passt. Dazu einfach das Kästchen "5x5 CD-Hülle" mit einem Häkchen versehen.
- 8. Anklicken von Druckereinstellung bringt Sie zu einem Fenster, in dem Sie Ihre Druckereinstellungen einsehen und ändern können. Klicken Sie auf Drucken, um die Seite auszudrucken.

#### **Kontaktbˆgen mit Miniaturbildern drucken:**

- 1. Klicken Sie auf "Album" in der Menüzeile, gefolgt von "Drucken". Alternativ können Sie auch auf das Symbol Drucken auf der Toolbar klicken. Wählen Sie in dem daraufhin erscheinenden Fenster die Option Mehrere Photos oder Album drucken.
- 2. Sie können auswählen, ob Sie alle Miniaturbilder, einzelne Miniaturbilder oder eine bestimmte Reihe von Miniaturbildern drucken möchten.
- 3. Wählen Sie einen Rahmen und einen Hintergrund aus. Sie können Ihre Bilder jedoch auch ohne Rahmen und Hintergrund ausdrucken.
- 4. Unter den ausgedruckten Miniaturbildern können Sie bis zu drei Textfelder anlegen. Sie können eine oder alle der drei Textbeschreibungen sowie die Dateinamen der Miniaturbilder ausdrucken. Außerdem können Sie die Bezeichnungen für die einzelnen Textfelder mitdrucken. In diesem Fenster kˆnnen Sie auch eine individuelle Kopf- oder Fußzeile eingeben.
- 5. Als Nächstes können Sie die Größe der Miniaturbilder auswählen (klein, mittel oder groß). Sie können die Miniaturbilder in einheitlicher Größe ausdrucken. Außerdem können Sie Seitennummern mitdrucken. Wenn Sie möchten, können Sie sich von

### DIE HOTLINK-LEISTE

Die HotLink-Leiste, welche sich am unteren Rand des PhotoBase-Desktop befindet,

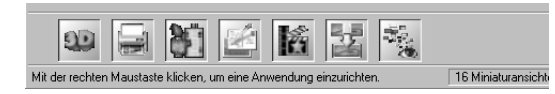

ermˆglicht einen raschen Zugriff auf andere Programme. Klicken Sie die HotLink-Leiste mit der rechten Maustaste an, woraufhin die Eigenschaften der HotLink-Leiste angezeigt werden.

### **Ein Programm zur HotLink-Leiste hinzufügen:**

- 1. Klicken Sie auf Hinzufügen.
- 2. Durchsuchen Sie das Verzeichnis, in dem sich die Programmdatei befindet, die Sie zur HotLink-Leiste hinzufügen möchten.
- 3. Markieren Sie die Datei und klicken Sie auf Öffnen.
- 4. Klicken Sie auf Anwenden, wenn Sie die Programmdatei ausgewählt haben. Dadurch werden die an der HotLink-Leiste vorgenommenen Änderungen gespeichert.

### **Ein Programm von der HotLink-Leiste entfernen:**

- 1. Markieren Sie das Programm, das Sie entfernen möchten.
- 2. Klicken Sie auf Entfernen.
- 3. Klicken Sie auf Anwenden, wenn Sie fertig sind. Dadurch werden die an der HotLink-Leiste vorgenommenen Änderungen gespeichert.

#### **Ein Programm von der HotLink-Leiste aufrufen:**

Klicken Sie das gewünschte Programm-Icon auf der HotLink-Leiste an.

### Eine Datei in einem Programm auf der HotLink-Leiste öffnen:

Ziehen Sie das Miniaturbild auf das gewünschte Programm-Icon auf der HotLink-Leiste.

# HINWEISE ZUM ERFASSEN VON BILDERN UND VIDEO

Wenn Sie Bilder erfassen oder Video aufzeichnen, sollten Sie immer daran denken, dass der Treiber des jeweiligen Geräts aufgerufen wird und die Dateiinformationen in das Programm überträgt. Sollten Sie beim Erfassen von Bildern oder Übertragen von Video auf Schwierigkeiten stoßen, sollten Sie sich an den Gerätehersteller werden. Möglicherweise benötigen Sie ein Treiber-Update.

### WEITERE HILFE

*PhotoBase Quick-Start-Anleitung*

Zusätzliche Hilfe-Informationen finden Sie in der Hilfedatei Ihres Programms. Klicken Sie auf "Hilfe" in der Menüzeile, gefolgt von "Inhalt". Hier finden Sie ausführlichere Informationen zu den verschiedenen Menüoptionen und Programmfunktionen.